# <span id="page-0-0"></span>DOI 10.31891/2307-5732-2023-323-4[-325](#page-0-0)[-331](#page-6-0) УДК 637.5.02

# ФАЛЬКОВСЬКИЙ ІГОР

Державний технологічний університет «Житомирська політехніка» ORCID ID[: 0009-0002-0022-1068](https://orcid.org/0009-0002-0022-1068) e-mail[: falkovsky@ukr.net](mailto:falkovsky@ukr.net) ГОЛОВНЯ ОЛЕНА

Державний технологічний університет «Житомирська політехніка» ORCID ID[: 0000-0003-0095-7585](https://orcid.org/0000-0003-0095-7585) e-mail[: olenaholovnia@gmail.com](mailto:olenaholovnia@gmail.com)

# **OPENWRT У ВІРТУАЛЬНОМУ СЕРЕДОВИЩІ VIRTUALBOX**

*Робота присвячена створенню віртуальної машини OpenWRT на платформі Oracle VirtualBox. OpenWRT – це операційна система на основі Linux, розроблена для вбудованих пристроїв, таких як маршрутизатори. Вона надає розширені можливості налаштування мережі і підтримує багато корисних функцій. У статті розглядаються необхідні кроки для налаштування віртуальної машини, такі як визначення розмірів диска, встановлення базових налаштувань та конфігурування мережі. Стаття допоможе читачам зрозуміти процес створення віртуальної машини OpenWRT на платформі Oracle VirtualBox та надасть необхідні вказівки для успішного встановлення та налаштування OpenWRT на їхньому комп'ютері.*

*Ключові слова: OpenWRT, віртуальна машина, Oracle VirtualBox, операційна система.*

FALKOVSKIY IHOR, HOLOVNYA OLENA State Technological University "Zhytomyr Polytechnic"

### **OPENWRT IN A VIRTUAL ENVIRONMENT USING VIRTUALBOX**

*The article is devoted to the creation of an OpenWRT virtual machine on the Oracle VirtualBox platform. OpenWRT is a Linuxbased operating system specifically designed for embedded devices such as routers, offering advanced network configuration options and support for a variety of useful features. Existing work focuses on implementing OpenWRT in larger projects. However, deploying OpenWRT in virtualized environments may involve certain details that the researcher must work out before using OpenWRT to solve more practical problems in networking or other areas. The article provides a guide to installing Oracle VirtualBox, a free virtualization software that allows you to run multiple operating systems on a single computer. It covers important steps for setting up a virtual machine, including determining disk size, basic settings, and network settings. The main part of the article is devoted to the process of installing OpenWRT on a virtual machine. It describes where to download an OpenWRT image that contains an image of this operating system, methods for converting disk images to compatible VirtualBox formats. Advanced errors when converting disk images and their resolution are described. Also covered is setting up a virtual machine to install OpenWRT. The installation process is explained step by step. Attention is paid to solving the main existing difficulties during the installation process. The article is intended to help readers understand the process of creating an OpenWRT virtual machine on the Oracle VirtualBox platform and provides as many instructions as necessary to successfully install and configure OpenWRT on their computer. It is useful for researchers, students and anyone interested in installing and using OpenWRT in virtual environments. The publication of this article will help to understand the specifics of deploying OpenWRT in virtualized environments and to improve the understanding of its capabilities in practical situations.*

*Keywords: OpenWRT, virtual machine, Oracle VirtualBox, operating system.*

### **Постановка проблеми**

OpenWRT [1] – це відкрите програмне забезпечення для маршрутизаторів та інших мережевих пристроїв, яке забезпечує користувачам повний контроль над їхніми мережами, побудоване на ядрі Linux. Воно дозволяє налаштовувати різні мережеві функції, такі як маршрутизація, файервол та VPNпідключення, і використовувати різні додаткові сервіси, такі як файл-сервер, або медіасервер.

Якщо ви бажаєте використовувати OpenWRT, але не хочете витрачатись на додатковий мережевий пристрій, розгортання віртуальної машини OpenWRT може бути ідеальним рішенням. Віртуальна машина OpenWRT дозволяє створити віртуальну мережу, на якій можна тестувати та розгортати різні мережеві рішення без необхідності у фізичному маршрутизаторі.

#### **Аналіз останніх досліджень**

OpenWRT є частиною широкого кола досліджень. Даний програмний засіб використовується як частина більших систем та методів. Так, у [2] OpenWRT застосовується у системі виявлення ARP-спуфінгу. У [3] віртуальна машина з OpenWRT використовується у ресурсоефективному рішенні для протоколу RESTCONF. У роботі [4] для вирішення проблеми мобільності в IP-мережах застосовується OpenWRT на базі VirtualBox. У публікації [5] OpenWRT і VirtualBox використано у децентралізованій самоорганізованій бездротовій мережі, яка лежить в основі рішення для блокчейну.

Наведений тут перелік досліджень демонструє різноманітність рішень, у яких може бути застосовано OpenWRT, зокрема й встановлений на віртуальну машину. Проте у наявних дослідженнях не розглянуто розгортання OpenWRT саме у віртуалізованому середовищі на базі VirtualBox та особливості такого розгортання, зокрема потенційні труднощі, без вирішення яких неможливе подальше застосування OpenWRT на базі VirtualBox у складніших проєктах.

Метою даної статті є дослідження особливостей процедури розгортання та налаштування віртуальної машини OpenWRT у віртуальному середовищі на базі VirtualBox. Крок за кроком, буде розглянуто як завантажити образ OpenWRT та налаштувати віртуальну машину для його встановлення.

Також буде продемонстровано деякі базові та додаткові налаштування OpenWRT, які дозволять отримати максимальну користь від віртуальної машини.

## **Вибір гіпервізора для розгортання віртуальної машини**

Гіпервізор – це програмне забезпечення, яке дозволяє створювати та управляти віртуальними машинами (virtual machines, VM) на фізичних серверах. Гіпервізор забезпечує окреме середовище для кожної віртуальної машини та ізолює їх одну від одної, щоб забезпечити безпеку та стабільність роботи.

Вибір гіпервізора для розгортання OpenWRT зумовлений декількома факторами. Основні з них це простота встановлення та налаштування, доступність на різних операційних системах (ОС), можливість легко встановлювати та налаштовувати гостьові ОС, а також оптимальні вимоги до ресурсів комп'ютера.

Oracle VirtualBox [6] є одним з популярних вільно поширюваних гіпервізорів, який задовольняє цим вимогам та має деякі особливості, що роблять його привабливим для розгортання OpenWRT, зокрема наступні:

- Є безкоштовним та підтримується більшістю основних ОС (host OS), включаючи Windows, macOS та Linux. Це робить його доступним для великої кількості користувачів з різних платформ.
- Має зручний та простий інтерфейс, який дозволяє легко створювати та налаштовувати віртуальні машини. Крім того, VirtualBox підтримує різні формати образів віртуальних машин, включаючи VDI, VHD та VMDK, що робить його універсальним рішенням для віртуалізації різних ОС.
- Має можливість налаштування мережі для віртуальних машин, включаючи мережу NAT, міст та host-only. Це дозволяє забезпечити гнучкість та налаштування мережевого з'єднання для віртуальної машини OpenWRT.
- Має оптимальні вимоги до ресурсів комп'ютера, що дозволяє запускати його на недорогих комп'ютерах зі середніми характеристиками.
- Підтримує широкий спектр гостьових ОС, включаючи різні варіанти Linux, Windows та macOS, що дозволяє користувачам вибрати той варіант, який найбільше відповідає їх потребам та вимогам.
- Має розширення, які можуть бути встановлені в гостьову ОС, що дозволяє додатково налаштовувати та покращувати функціональність віртуальної машини.

## **Встановлення та налаштування Oracle VirtualBox**

Встановлення Oracle VirtualBox достатньо просте. Необхідно обрати актуальну версію програмного забезпечення, залежно від основної ОС та виконати завантаження інсталяційного пакету з офіційного веб-сайту. Після завантаження інсталяційного пакету запускаємо його та слідуємо інструкціям на екрані.

Після встановлення гіпервізора необхідно завантажити та встановити Extension pack (розширення) для Oracle VirtualBox. Це додатковий пакет функцій та драйверів, який розширює базовий функціонал гіпервізора VirtualBox. Він містить деякі додаткові можливості, такі як підтримка USB 2.0 та 3.0, підтримка мережевих пристроїв, що не підтримуються базовим VirtualBox, та підтримка розширених функцій відео.

Extension pack VirtualBox можна завантажити з офіційного сайту Oracle VirtualBox та встановити, як окремий пакет після встановлення базової версії VirtualBox. Встановлення розширення дуже просте досить обрати інсталяційний пакет, який додає розширені можливості до VirtualBox.

Важливо зазначити, що версія Extension pack VirtualBox має бути сумісною з базовою версією VirtualBox, тобто повинна мати таку ж версію, як і базова програма.

Оскільки йдеться про віртуалізацію ОС, орієнтованої на роботу з мережею, велике значення мають можливості віртуалізації мережі. VirtualBox надає можливості об'єднання машини в одну локальну мережу, надання їм доступу до інтернету і зв'язку їх з основною системою. Існує кілька способів, і кожен з них підходить для кращого вирішення певних завдань.

## **Створення віртуального жорсткого диску OpenWRT**

Офіційний сайт OpenWRT містить статтю присвячену методиці запуску образів x86-64 OpenWRT у якості віртуальної машини середовища Oracle VirtualBox [5]. Продемонструємо розгортання віртуальної машини, слідуючи описаному алгоритму. Перше, що необхідно зробити – обрати та завантажити образ диску.

Для побудови віртуальної машини потрібно обирати 64-розрядну версія x86 OpenWrt. Існує дві їх версії:

- *combined-squashfs.img.gz.* Цей образ диска використовує традиційний макет OpenWrt, кореневу файлову систему squashfs, призначену лише для читання, і розділ для читання та запису, де зберігаються налаштування та пакети, які встановлюються. Через те, як зібрано цей образ, буде доступно лише 230 МБ місця для зберігання додаткових пакетів і конфігурації, а Extroot не працюватиме.
- *combined-ext4.img.gz.* У цьому образі диска використовується один розділ ext4 для читання та запису без кореневої файлової системи squashfs, призначеної лише для читання, що дозволяє збільшити розділ. Такі функції, як Failsafe Mode або Factory Reset, будуть недоступні, оскільки для роботи їм потрібний розділ squashfs лише для читання.

У документації рекомендується використовувати *openwrt-x86-64-combined-ext4.img.gz*, оскільки він має менше обмежень. Завантажуємо найновіший на час написання цієї статті, стабільний випуск релізу 22.03.04 образу openwrt-22.03.4-x86-64-generic-ext4-combined-efi.img.gz із папки targets/x86/64/.

Розпаковуємо gzip-файл та отримуємо необроблений файл зображення:

# *openwrt-22.03.4-x86-64-generic-ext4-combined-efi.img*

Формат img-файлу прошивки не підтримується системами віртуалізації, але згідно з методикою для середовища Oracle VirtualBox [5] можна скористатися конвертором образу прошивки, який входить до складу розгорнутої системи віртуалізації. Це додаток **VBoxManage.exe**. Він не має графічного інтерфейсу і міститься у каталозі, де встановлено Oracle VirtualBox. Викликаємо командний рядок, та додаємо у ньому до шляхів робочий каталог VirtualBox:

### *SET PATH=%PATH%;C:\Program Files\Oracle\VirtualBox*

Виклик **VBoxManage.exe** без параметрів дозволяє переглянути доступні ключі запуску. Для конвертації образу прошивки у формат диску VirtualBox використовується наступний формат:

*VBoxManage convertfromraw --format VDI INPUT\_FILE.\* OUTPUT\_File.vdi*

де INPUT\_FILE.\* – вхідний файл прошивки образу.

OUTPUT\_File.vdi – файл диску VirtualBox

Команду для образу, що розглядається у цій статті, показано на рис. 1:

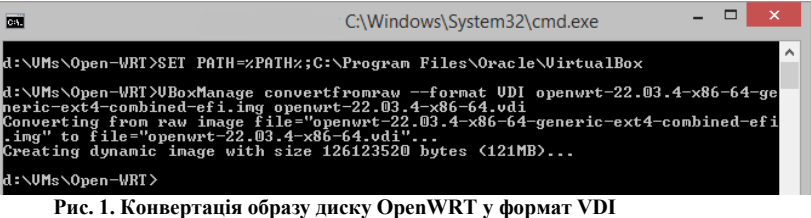

У документації описано типову помилку конвертації, що може виникнути на цьому етапі. Повідомлення виглядає подібно до наступного:

## *VBoxManage.exe: error: VD: The given disk size …*

*VBoxManage.exe: error: Error code VERR\_VD\_INVALID\_SIZE at … in function int\_\_cdecl VDCreateBase(struct VDISK \* ,const char \*,const char \*,unsigned \_\_int64,unsigned int,const char \*,const struct VDGEOMETRY \*,const struct VDGEOMETRY \*,const union RTUUID \*,unsigned int,struct VDINTERFACE \*,struct VDINTERFACE \*)*

## *VBoxManage.exe: error: Cannot create the disk image …: VERR\_VD\_INVALID\_SIZE*

Помилка означає, що розмір диску, який користувач намагаєтеся створити або конвертувати, недопустимий. Це може бути пов'язано з різними факторами, наприклад, якщо вихідний образ диска містить неправильний розмір, або якщо на цій ОС відсутній достатній обсяг вільного місця на диску. Але, зазвичай, у випадку конвертації OpenWRT IMG до VDI-диску маємо справу з неправильним вхідним розміром віртуального диску.

У документації наведено рішення для цієї помилки – використання **dd** [7] (англ. dataset definition – визначення набору даних) команди Unix, призначеної для низькорівневого копіювання й конвертації необроблених (raw) даних. Вона використовується для копіювання визначеної кількості байтів чи блоків, заміни порядку байтів «на льоту», копіювання областей файлів пристроїв, резервного копіювання завантажувального сектора жорсткого диску або читання фіксованої кількості даних зі спеціальних файлів /dev/zero чи /dev/random.

Команду dd жартома називають «винищувач диску» (disk destroyer), «винищувач даних» (data destroyer), чи «стерти дані» (delete data), оскільки при виконанні низькорівневих операцій навіть незначна помилка (така, як плутанина у параметрах if та of) може призвести до втрати деяких (або навіть усіх) даних на диску [8].

Головна проблема такого рішення – необхідність розгортання Linux або Unix-системи, оскільки портована Windows-версія dd не підтримує повний функціонал оригіналу. Використовуючи рекомендований запис, отримуємо помилку "Unknown command conv=sync":

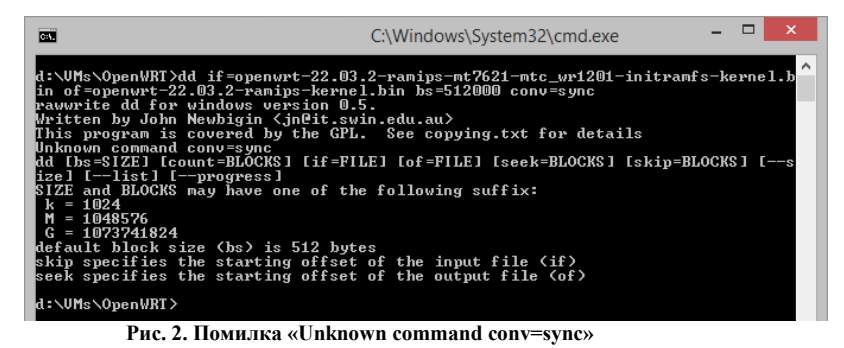

Помилка вказує, що ключ «conv=sync» не підтримується Windows-версією dd, але він обов'язковий для доповнення образу до необхідного розміру нулями.

На щастя, подібний функціонал має не тільки рекомендована OpenWRT програма **dd**.

Подібне може виконувати менш відома програма QEMU-Img, що дозволяє створювати, конвертувати та змінювати зображення дисків в автономному режимі. Є єдине зауваження – перетворення образу виконується над тим самим образом. Тому перед виконанням конвертації необхідно зробити копію файлу образу.

Команда доповнення образу до розміру у 10 Мб за допомогою qemu-img виглядає наступним чином: *qemu-img resize openwrt-22.03.4-kernel.bin 10M*

Після перетворення образу виконується конвертація файлу до формату VDI, як описувалося вище.

**Створення віртуальної машини OpenWRT**

Створюємо нову віртуальну машину: тип ВМ «*Linux», в*ерсія «*Linux 2.6/3.x/4.x(64-bit)», о*бсяг пам'яті «*128 Mb»* та підключаємо до віртуальної машини відконвертований раніше віртуальний жорсткий диск (рис. 3)

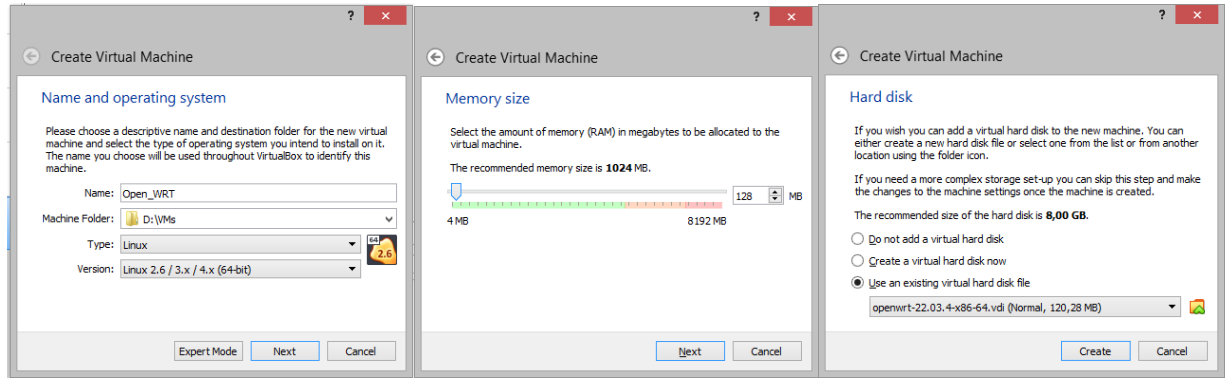

**Рис. 3. Створення віртуальної машини та підключення жорсткого диску**

Переходимо до налаштувань створеної віртуальної машини. Обираємо налаштування мережевих адаптерів. Щоб отримати доступ до віртуальної машини з інших пристроїв у мережі, замість режиму NAT, обираємо мережевий міст (Bridged Adapter). У ролі фізичного адаптера мосту (поле Name) обираємо «робочий» фізичний адаптер нашого хосту (рис. 4).

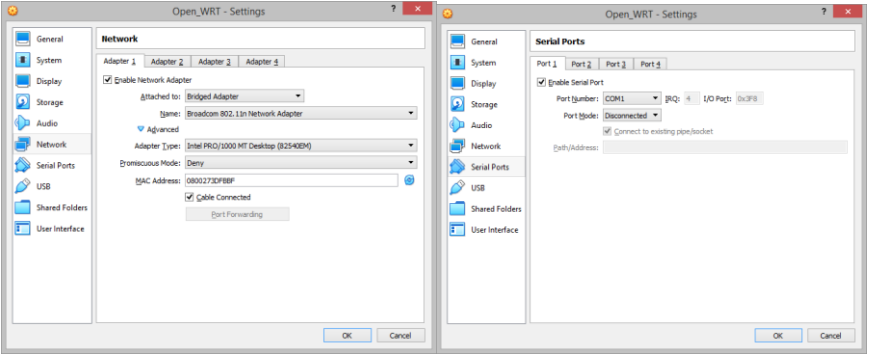

**Рис. 4. Налаштування мережевого мосту та COM-порту**

Запускаємо віртуальну машину (рис. 5).

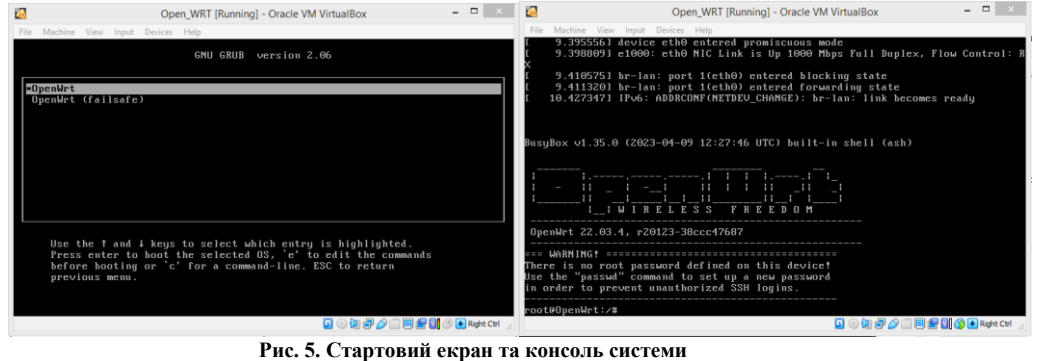

У першу чергу, задаємо пароль адміністратора, ввівши *passwd* та новий пароль у відповідь на

### запрошення.

### **Мережеві налаштування**

Зазвичай, OpenWrt створює власну мережу, ігноруючи наявні, та виділяє для себе у ній адресу 192.168.1.1. Можливо спробувати підключитися до віртуальної машини за цією адресою, задавши своєму комп'ютеру (мережевій карті або віртуальному адаптеру хоста, залежно від налаштувань VirtualBox) статичну адресу в підмережі 192.168.1.\*, але це не зручний та не гнучкий для використання варіант налаштування мережі.

Переглянемо налаштування мережі за допомогою команди *uci show network* (рис. 6).

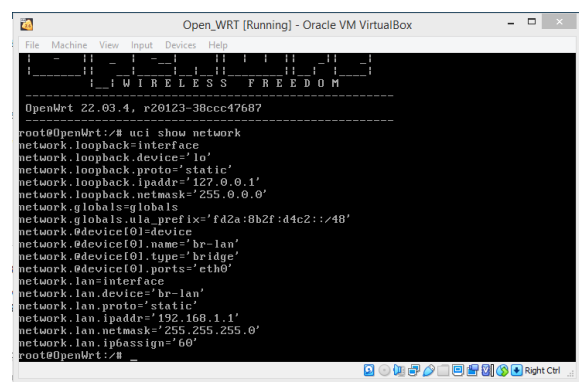

**Рис. 6. Мережеві налаштування за замовчуванням**

Набагато зручніший варіант, при якому емульований роутер з'єднується з наявною мережею, отримуючи доступ в інтернет і до пристроїв у мережі.

Для редагування файлу конфігурації використаємо вбудований текстовий редактор vi.

### *vi /etc/config/network*

Для підключення віртуального пристрою до мережі найпростіше ввімкнути налаштування DHCP на мережевому адаптері. Приводимо конфігурацію до наступного вигляду (змінити option proto зі static на dhcp):

*# Copyright (C) 2006 OpenWrt.org config interface loopback option ifname lo option proto static option ipaddr 127.0.0.1 option netmask 255.0.0.0 config interface lan option ifname eth0 option proto dhcp* Застосування змін виконуємо командою: */etc/init.d/network restart* Переглядаємо отриману пристроєм адресу (рис. 7).

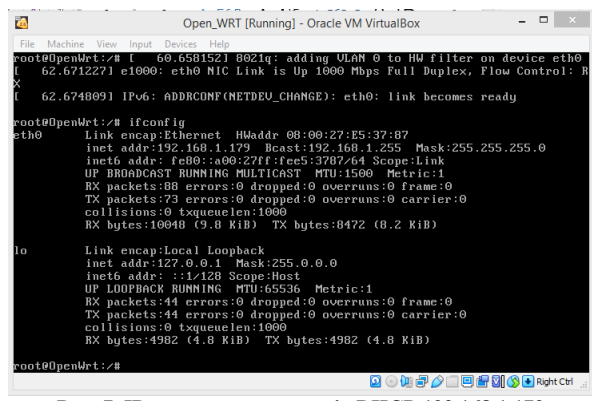

**Рис. 7. IP адреса, отримана від DHCP 192.168.1.179**

OpenWrt запущена та доступна по мережі. IP адреса 192.168.1.179 тимчасова і може змінюватися після перезапуску емулятора або через деякий час (кілька годин). Запускаємо Putty та підключаємося до віртуальної машини на цю адресу (рис. 8). Логін для підключення – root, пароль задавався при першому завантаженні.

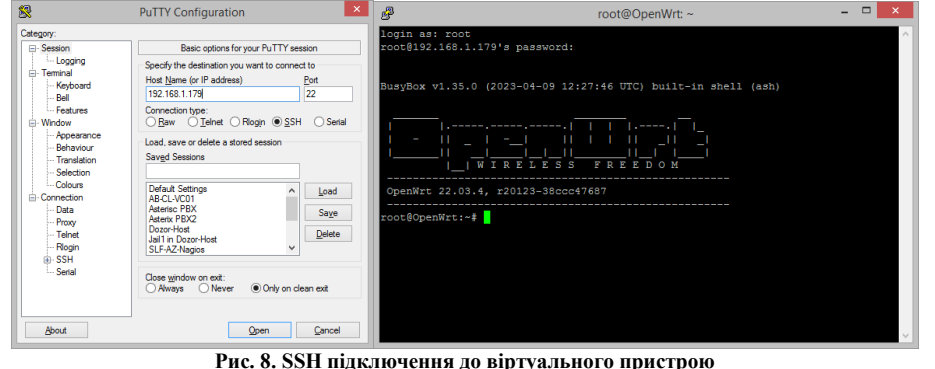

Більшість версій OpenWrt має вбудовану веб оболонку LuCI. LuCI розшифровується як Lua Configuration Interface. Переходимо в браузері за мережевою адресою роутера. Вводимо заданий спочатку пароль і працюємо з LuCI (рис. 9).

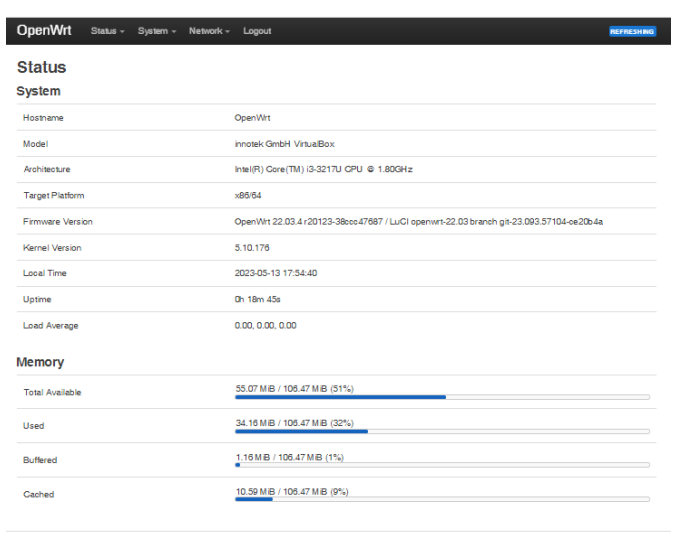

**Рис. 9. Web інтерфейс віртуального пристрою**

### **Висновки**

У статті досліджено процедуру розгортання віртуальної машини OpenWRT на віртуальній машині на базі гіпервізора VirtualBox. Описано особливості такого розгортання, продемонстровано вирішення потенційних проблем.

Таким чином, розгортання OpenWRT у вигляді віртуальної машини у Oracle VirtualBox легко реалізується та може мати багато переваг і бонусів, зокрема наступних:

- **Гнучкість**. Використання OpenWRT як віртуальної машини дозволяє експериментувати з різними налаштуваннями і конфігураціями мережі, не впливаючи на вашу основну мережеву інфраструктуру. Можливо створювати, зберігати та відновлювати снапшоти (snapshots) віртуальної машини, щоб зручно тестувати різні налаштування.
- **Легкість встановлення**. OpenWRT має власні образи для віртуалізації, які можна завантажити та імпортувати безпосередньо у VirtualBox. Це робить процес установки OpenWRT як віртуальної машини простим і швидким.
- **Мережева гнучкість**. Використання OpenWRT у вигляді віртуальної машини дозволяє створити віртуальну мережу зі зв'язком з різними іншими віртуальними машинами. Це дозволяє створити складні мережеві топології для тестування або налаштування різних сценаріїв.
- **Масштабованість**. Використання віртуальної машини дозволяє легко масштабувати OpenWRT, додавати нові ресурси, такі як процесори і пам'ять, для покращення продуктивності і обробки більшої кількості мережевого трафіку.
- **Тестування безпеки**. Використання віртуальної машини OpenWRT дозволяє проводити тестування безпеки мережі, налаштування файрволу та інших функцій без ризику впливу на реальну мережу. Можливо створювати віртуальні мережеві сканери, використовувати інструменти для перевірки безпеки і проводити різні випробування безпеки, не ставлячи під загрозу основні мережеві ресурси.
- **Резервне копіювання**. Використання віртуальної машини OpenWRT у VirtualBox дозволяє зробити резервну копію всієї віртуальної машини. Це дає можливість легко відновити

налаштування та дані у випадку непередбачуваної ситуації або несправності.

 **Розширені функції**. OpenWRT надає широкий набір додаткових функцій, таких як підтримка VPN, QoS, DNS-серверів, мережевого моніторингу та багатьох інших. Використання OpenWRT у вигляді віртуальної машини дозволяє використовувати ці функції безпосередньо на вашому комп'ютері або сервері.

Враховуючи перелічені вище переваги та додаткові опції, використання OpenWRT у вигляді віртуальної машини Oracle VirtualBox є вигідним і ефективним способом для тестування, налаштування та експериментування з мережевими налаштуваннями, а також підвищує безпеку і надійність мережі.

Подальші дослідження доцільно спрямувати на вивчення функціоналу та можливостей OpenWRT, що можуть бути використані для покращення мережевої інфраструктури (VPN, створення брандмауера, налаштування багатозонних мереж і так далі) та аспекти безпеки в OpenWRT. Другий напрямок – використання OpenWRT як серверу для різних служб, таких як файловий сервер, медіасервер, DNS-сервер тощо.

#### **References**

1. OpenWrt on VirtualBox HowTo. OpenWrt wiki. 2023. https://openwrt.org/docs/guideuser/virtualization/virtualbox-vm

2. Jeong Y., Kim H., Jo H. J. ASD: ARP Spoofing Detector Using OpenWrt. Communication Security in t-Oriented Cyber Spaces. 2022. Vol. 2022, Article ID 2196998. DOI: Socialnet-Oriented Cyber Spaces. 2022. Vol. 2022, Article ID 2196998. DOI: https://doi.org/10.1155/2022/2196998

3. Granderath M., Schönwälder J. A Resource Efficient Implementation of the RESTCONF Protocol for OpenWrt Systems. The proceedings of NOMS 2020 – 2020 IEEE/IFIP Network Operations and Management Symposium, Budapest, Hungary, 2020. P. 1-6. DOI: 10.1109/NOMS47738.2020.9110458.

4. Malacea C. M., Robu D. N., Alexandru M. Mobility in IP networks using LISP and OpenWRT. Review of the Air Force Academy. 2018. No.3 (38). P. 85-90. https://www.afahc.ro/ro/revista/2018\_3/RevNo3- 2018.pdf#page=85

5. Platt S., Oliver M. Towards Blockchain for Decentralized Self-Organizing Wireless Networks. The proceedings of 2019 IEEE Globecom Workshops (GC Wkshps), Waikoloa, HI, USA, 2019. P. 1-5. DOI: 10.1109/GCWkshps45667.2019.9024426.

6. Download VirtualBox. https://www.oracle.com/. 2023. https://www.virtualbox.org/wiki/Downloads

7. dd download page. chrysocome.net. 2007. http://www.chrysocome.net/downloads/dd-0.5.zip

<span id="page-6-0"></span>8. dd. https://uk.wikipedia.org. 2023. https://uk.wikipedia.org/wiki/Dd